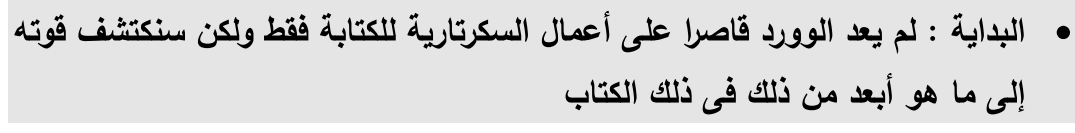

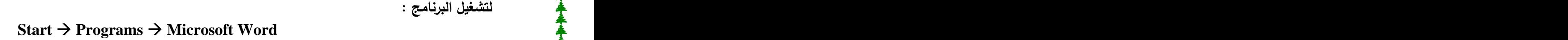

تظهر الشاشة التالبة :

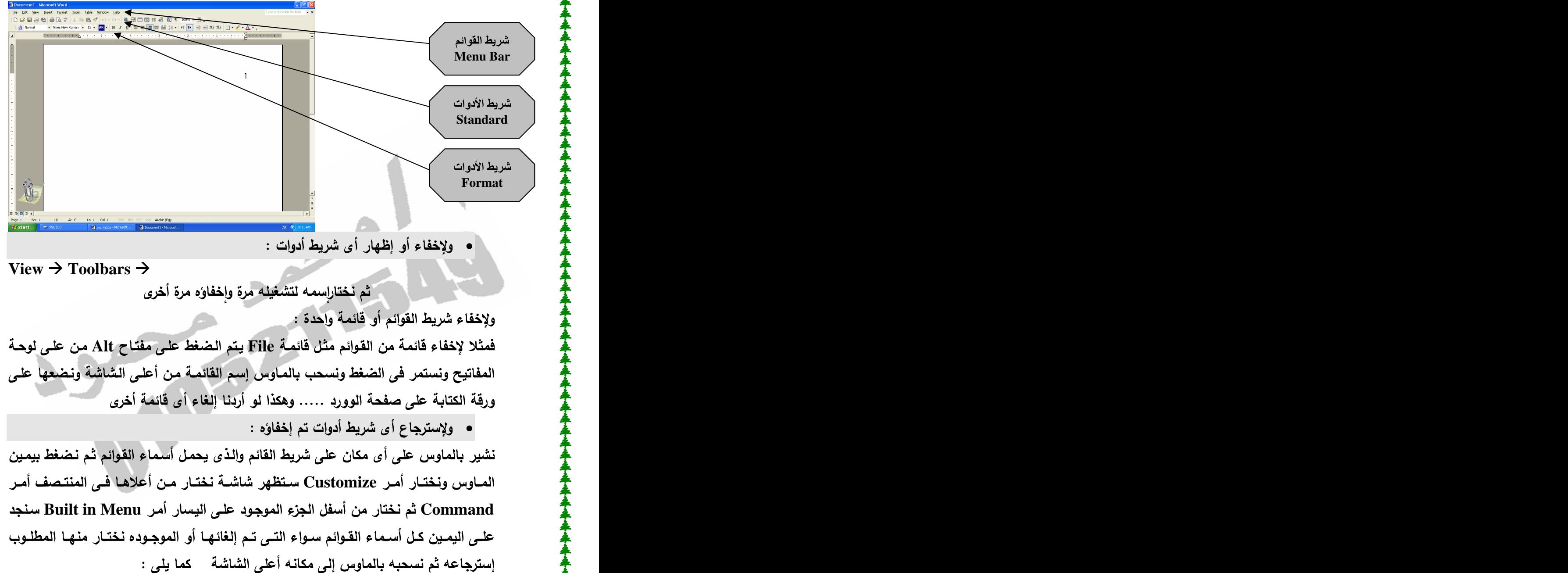

ولإخفاء أو إظهار أى شريط أدوات :<br>View → Toolbars →

ثم نختاراٍسمه لتشغيله مرة واخفاؤه مرة أخرى

ولإخفاء شريط القوائم أو قائمة واحدة :<br>فمثلا لإخفاء قائمة من القوائم مثل قائمـة File يتم الضغط عل*ـى م*فتـاح Alt مـن عل*ـى* لوحـة ورقة الكتابة على صفحة الوورد ….. وهكذا لو أردنا إلغاء أي قائمة أخرى

**و ولإسترجاع أى شريط أدوات تم إخفاؤه :**<br>- نشير بالماوس على أى مكان على شريط القائم و<br>- المـاوس ونختـار أمـر Customize سـتظهر شا $\blacktriangleright$ **Built in Menu Command**

 **XP , 2003**

**DR\_ENG\_MOHAMED@HOTMAIL.COM**

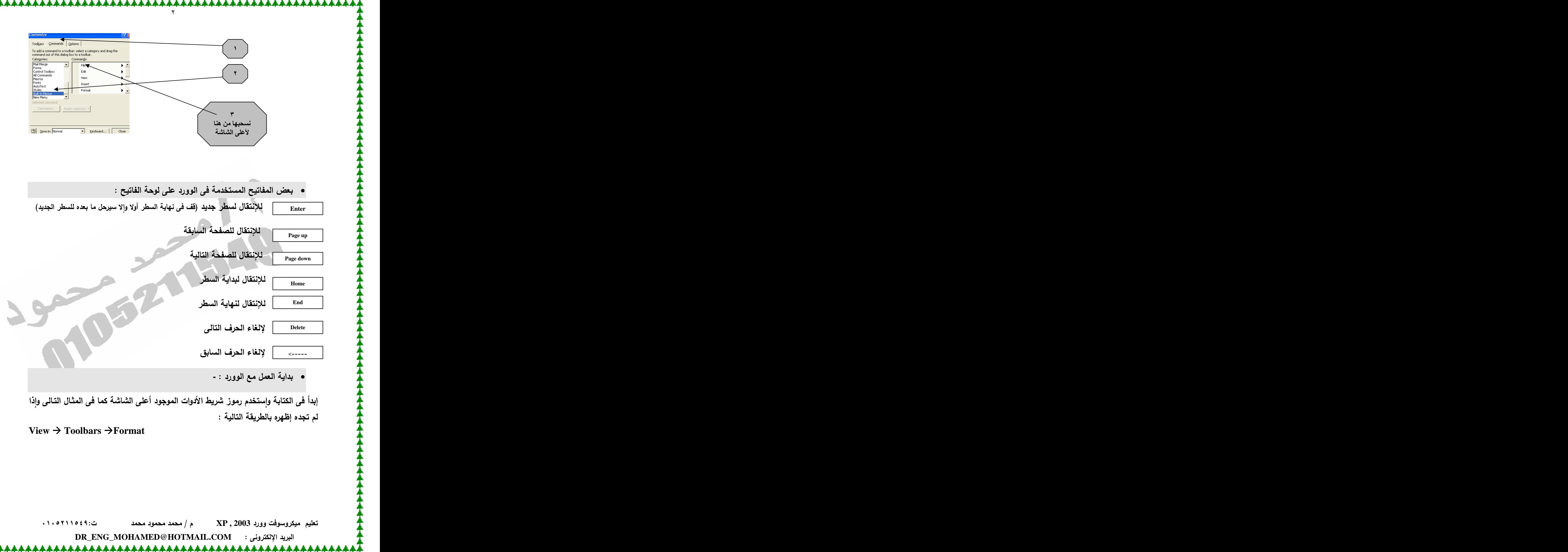

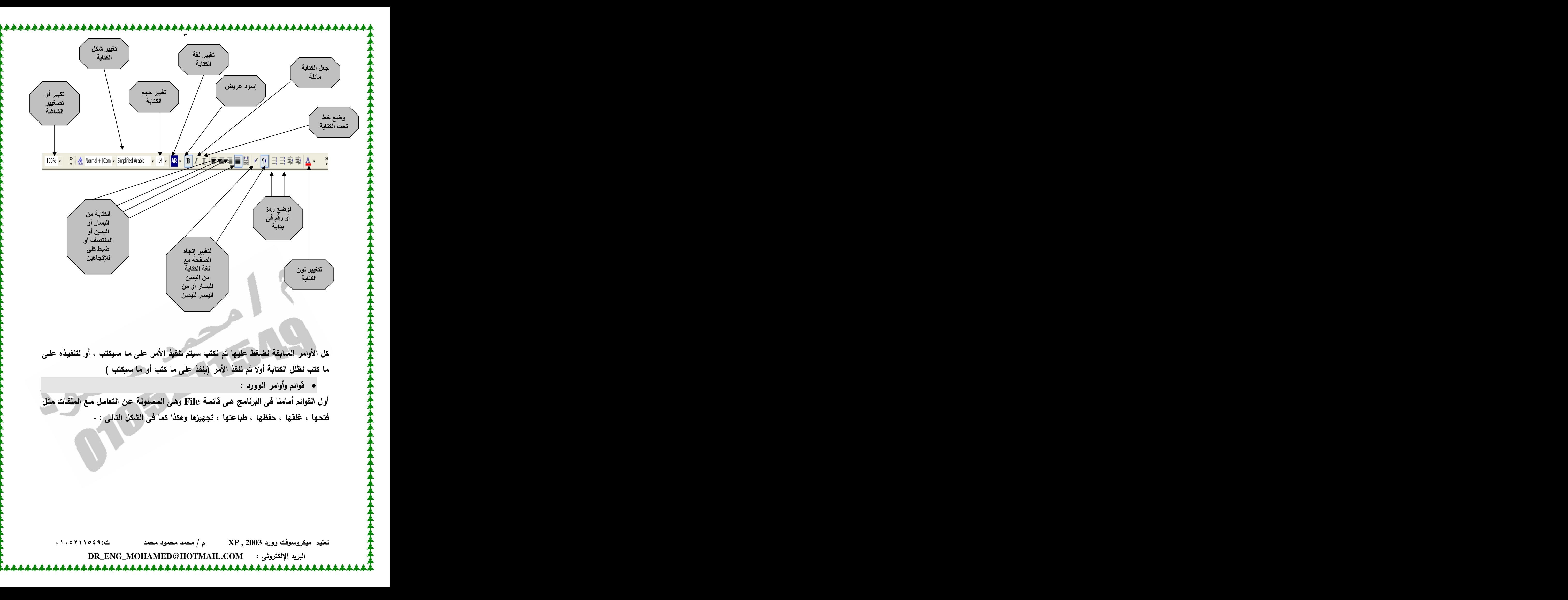

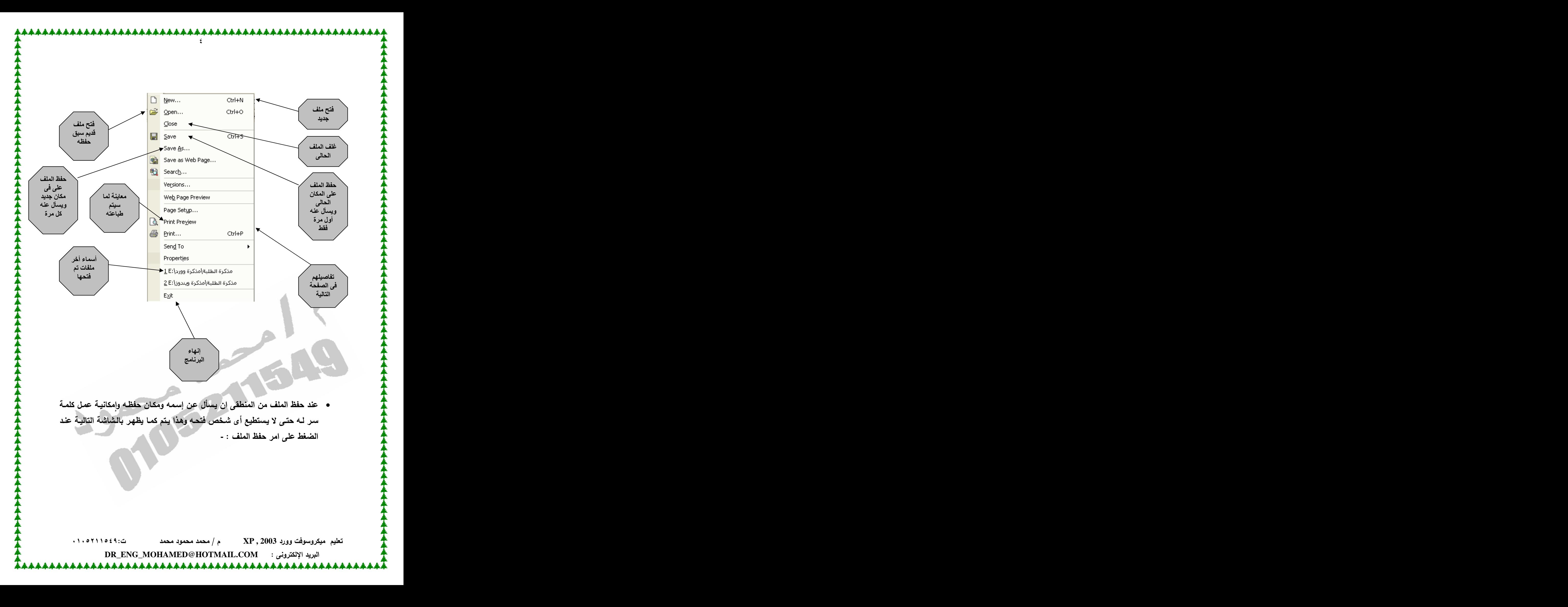

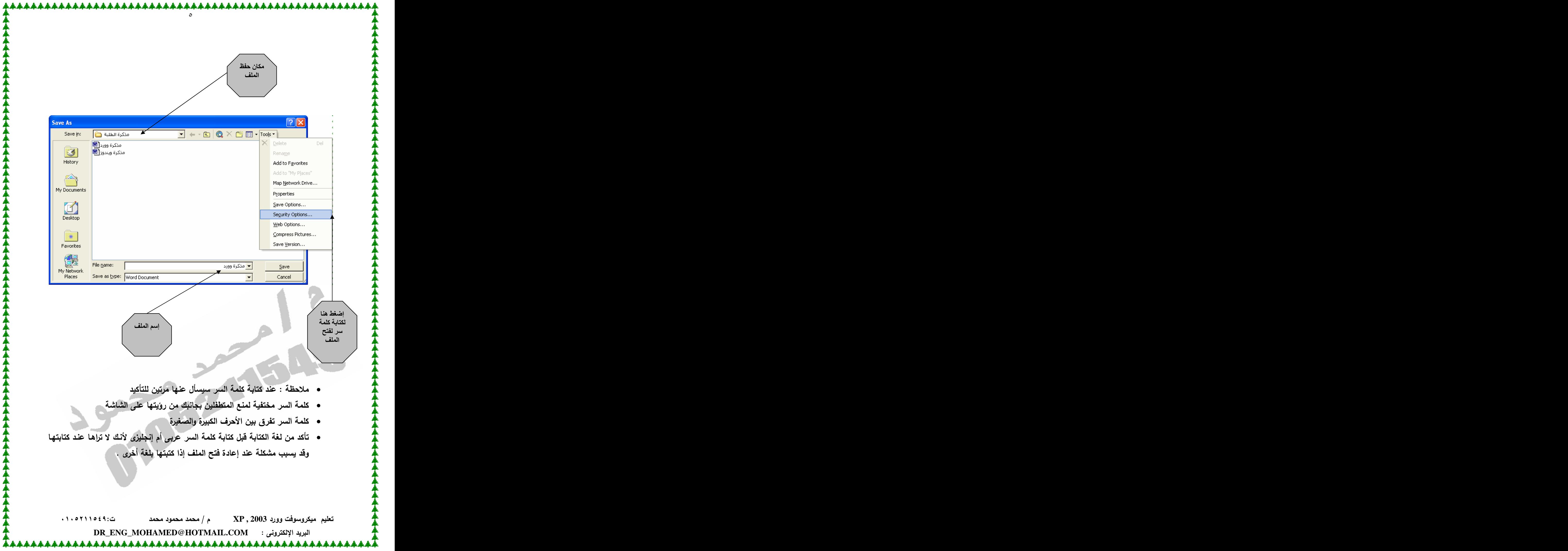

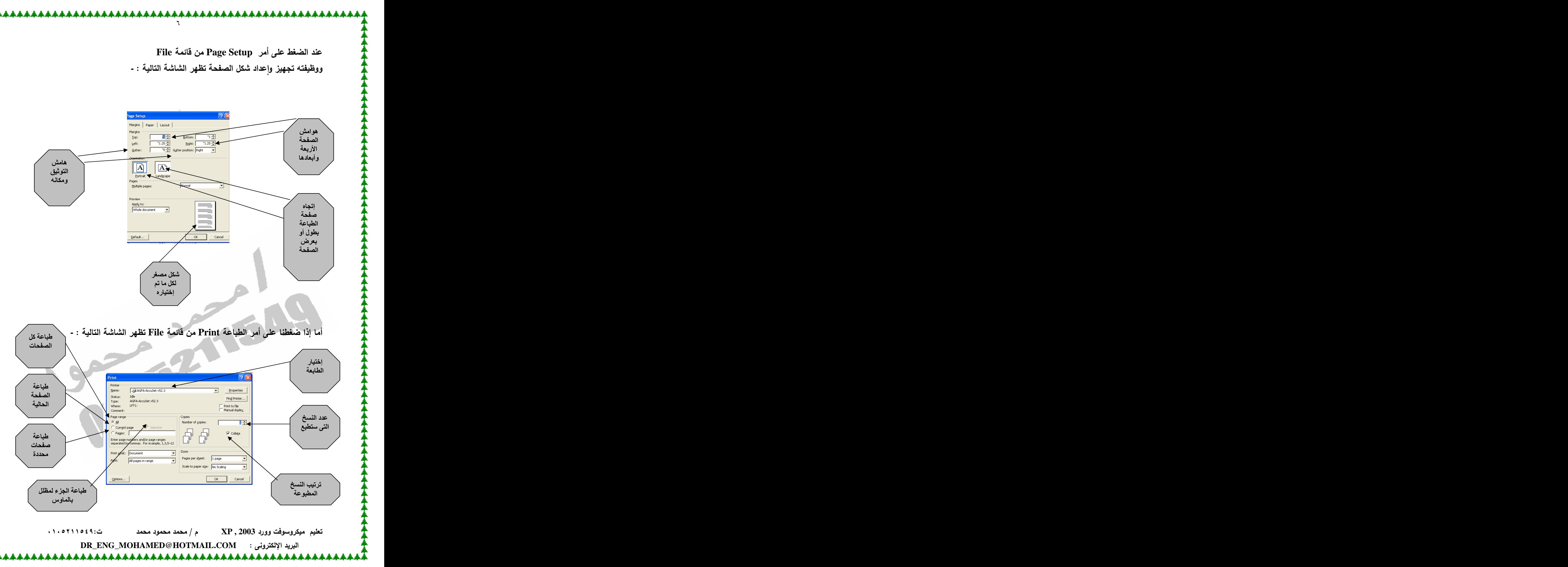

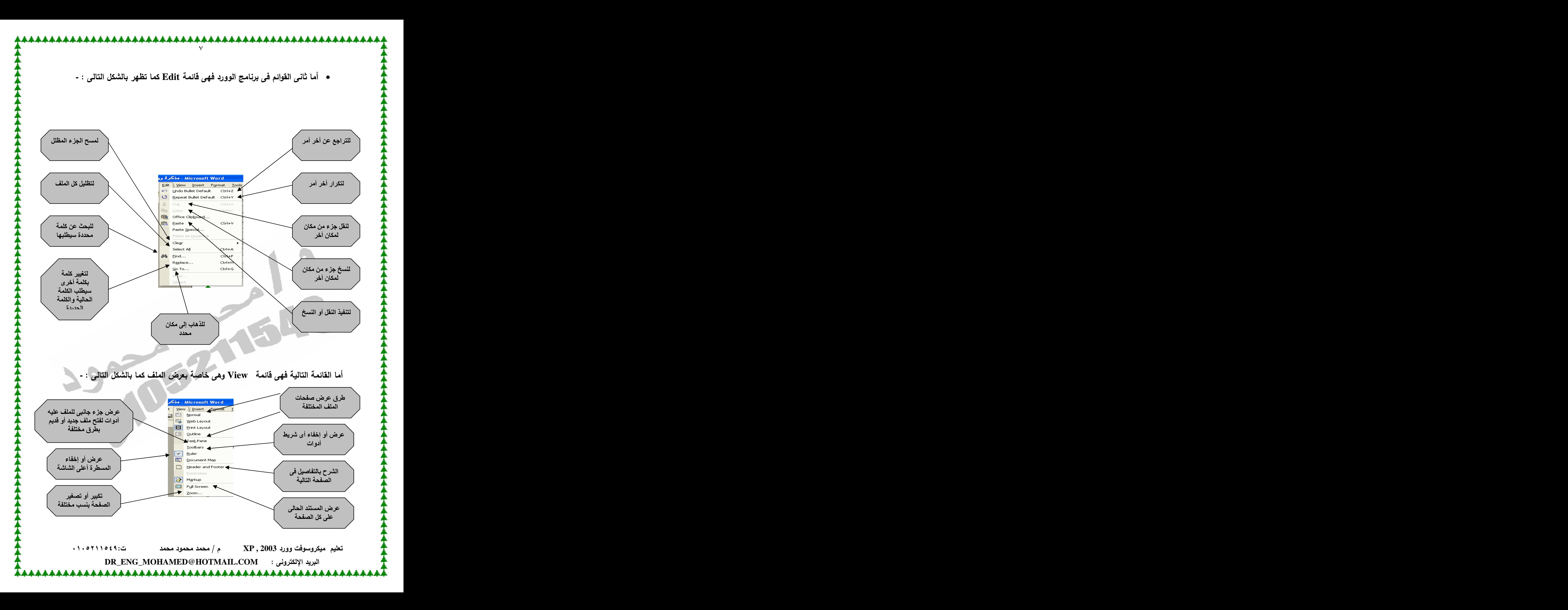

• View  $\rightarrow$  Header and Footer لنفرض أنك تعمل في شركة وتكتب الأن ملف مكون من ٥٠ صفحة وتريد كتابـة إسم الشركة أُعِلَى كل صفحة والتليفون والفاكس أسفل كل صفحة . هذه ستكون مسألة صعبة لو نفذتها يدويا مع كل صفحة . وهنا تأت*ي* أهمية هذا الأمر : معنى Header عنوان سيظهر أعل*ى* كل صفحة معنى Footer عنوان سيظهر أسفل كل صفحة ونتيجة الأمر ستظهر شاشة أعلى الصفحة نكتب ما شئنا عليه ونفس الشييء أسفل الصفحة

 **<sup>-</sup> Insert** 

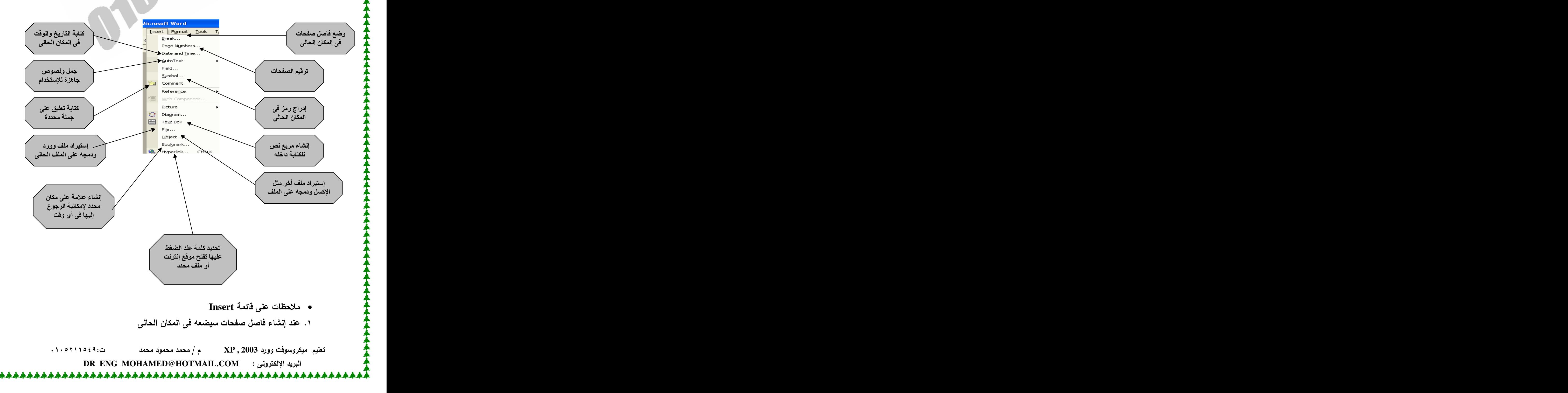

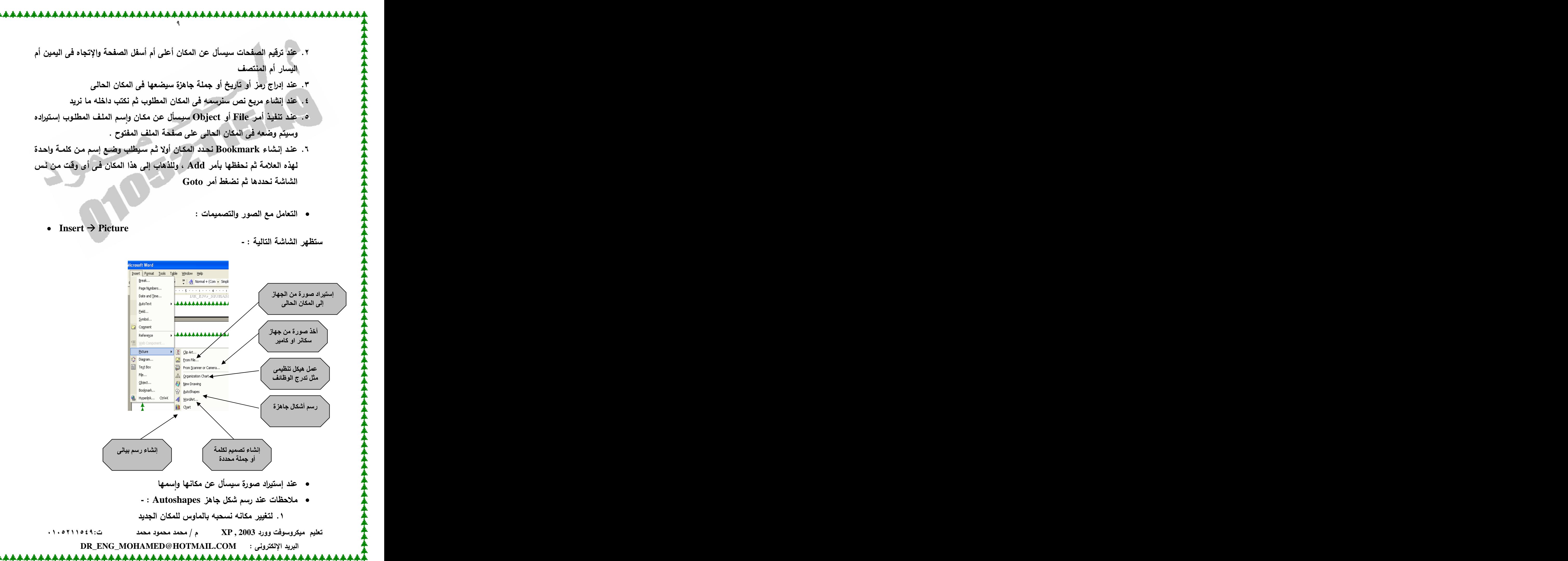

- ٢ . لتغيير حجمه نضغط على النقاط على أضلاعه ونحركها للتكبير او للتصغير ٣. لتغيير لونــه نـضغط عليـه مـرتين بالمـاوس ونـختـار لـون الخلفيـة ولـون الإطـار وحجم الإطار **£ . للكتابه داخله نضغط عليه بيمين الماوس ثم Add Text** 
	- **0. لإلغائه مثل أي أداصورة أو غيرها نحدده ثم نضغط مفتاح Delete**

**- Format**

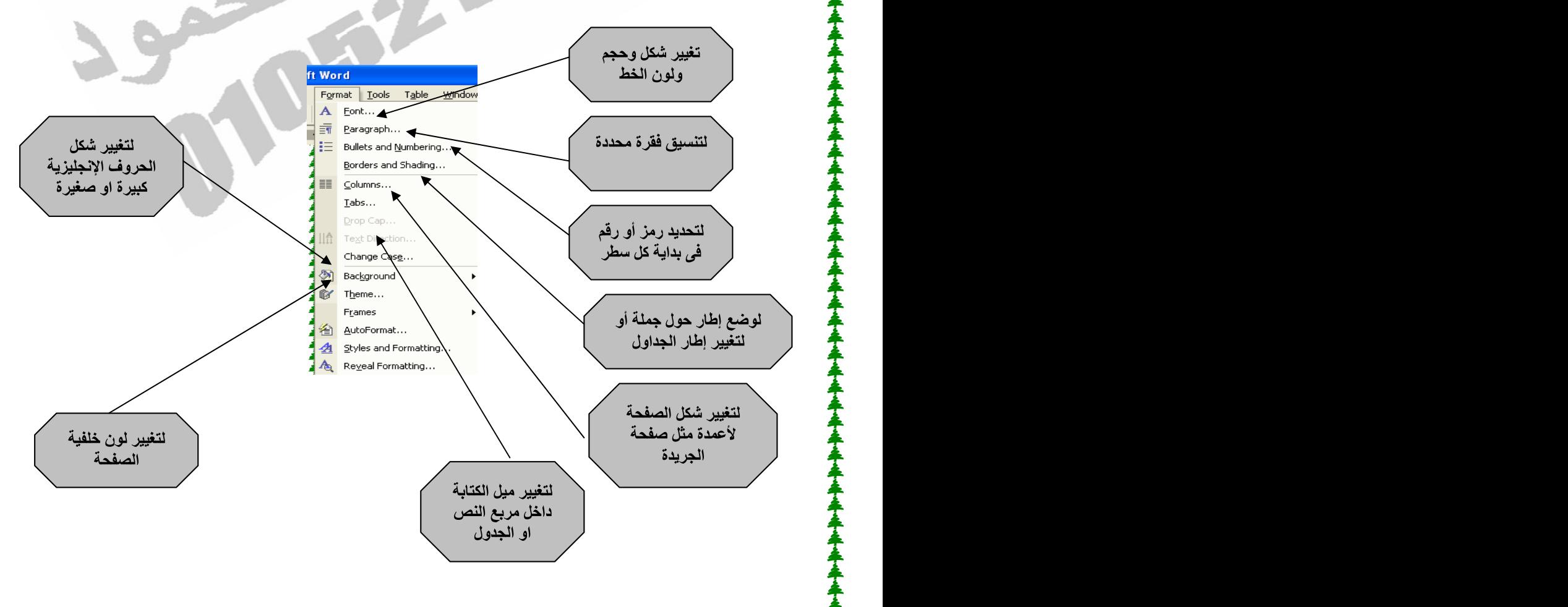

- **Format**
- ١. عند الضغط على أمر Font ستظهر شاشة نختار منها حجم الخط وشكله ولونـه ومن أسف الشاشة نختار أي من المؤثرات المطلوبة على النص
- ٢. عند الضغط على أمر Paragraph نختار الهامش الأيسر والأيمن للفقرة الحاليـة والمسافة قبل الفقرة وبعدها والمسافة بين السطور
- ٣. عند إستخدام امر Column لتغيير الـصفحة مثل الجريدة سيسأل عن عدد الأعمدة المطلوبة واتجاهها والمسافة بينهم ووضع فاصل بين كلا منهما ام لا

 **XP , 2003**

**DR\_ENG\_MOHAMED@HOTMAIL.COM**

**Change Case** الحاجة لحفظ هذه الإختيارات ننظر لطريقة رسم هذه الحروف فنجد الأولى بداية الجملة كبيرة وإلباقي أحرف صغيرة أي سبنفذها كما هي ، وإلثانيـة كلهـا صـغيرة ، والثالثة كلها كبيرة ، والرابعة بداية الكلمة كبيرة ، والأخيرة معكوسة للشكل الحالي أي لو كانت كبيرة سيجعلها صغيرة والعكس

 $\Delta$ 

• لتغيير لون خلفية الصفحة :

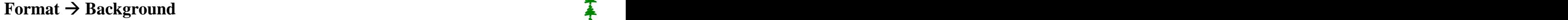

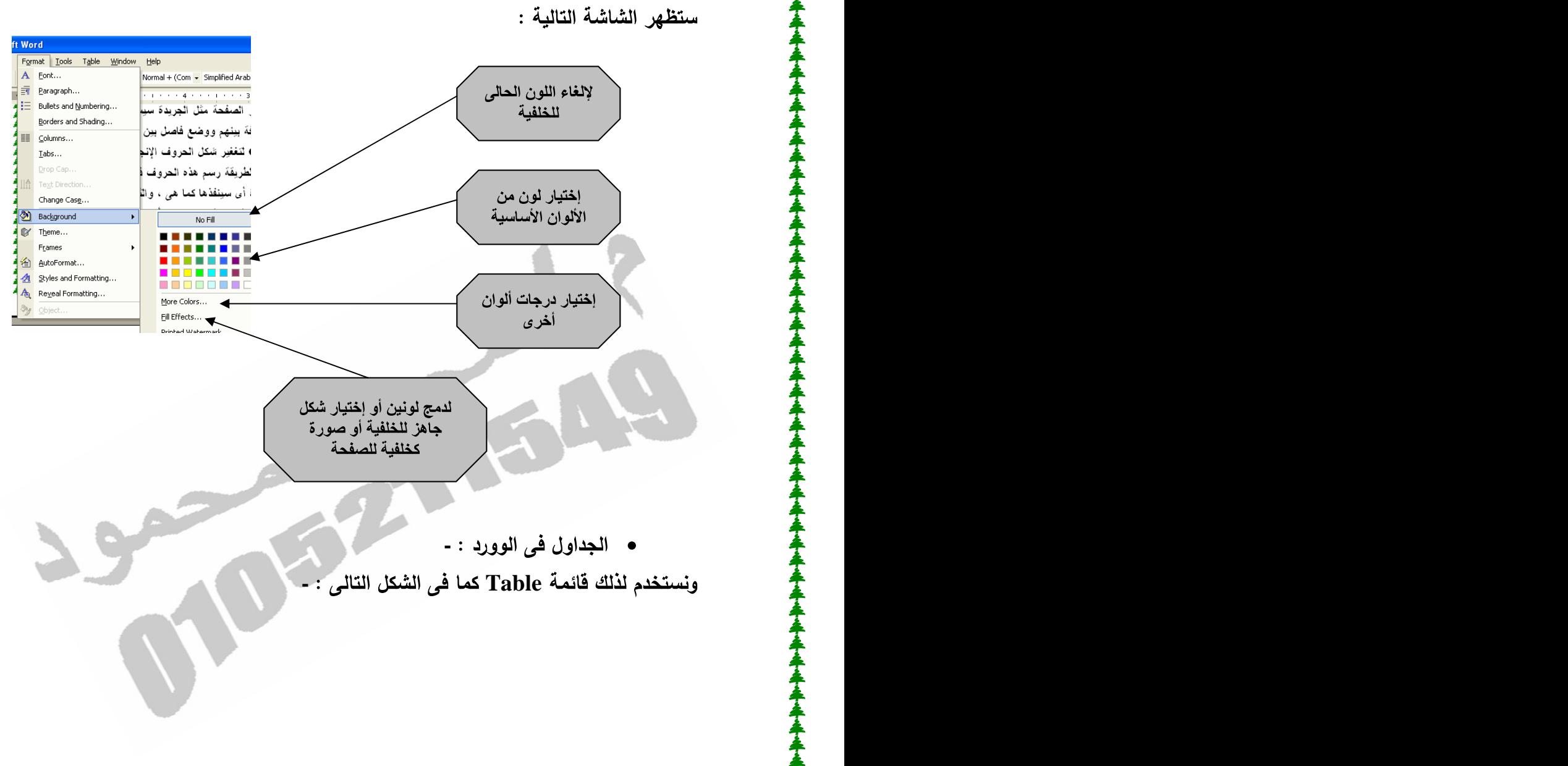

 **XP , 2003**

**DR\_ENG\_MOHAMED@HOTMAIL.COM**

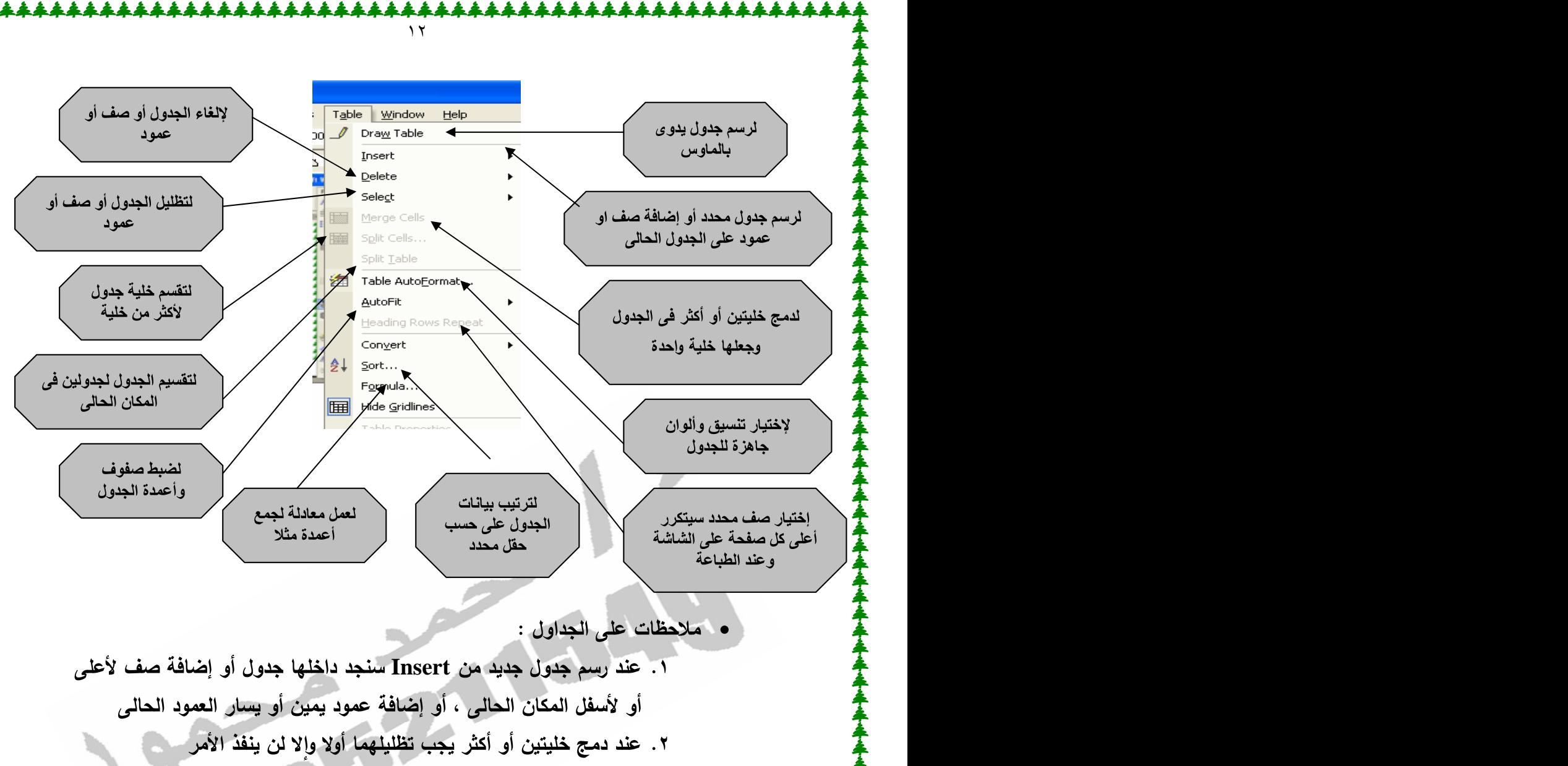

٣. عند تقسيم خلية أو الجدول نحدد مكان التقسيم أولا

مثال على الجداول : كيف يتم إنشاء هذا الجدول : -

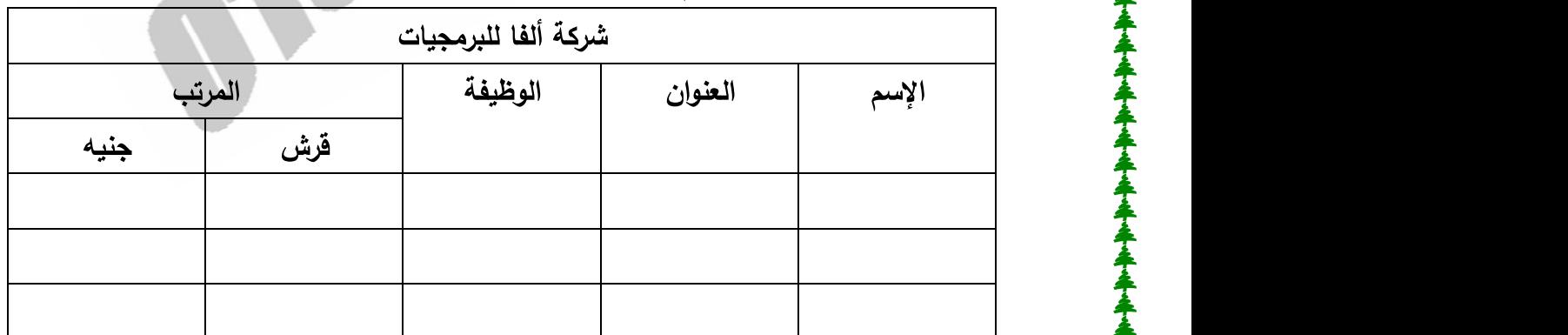

أسهل الطرق لعمل ذلك نرسم جدول منتظم أولا أي نتخيل وجود الخطوط الناقصة كلها وفي مثالنا هذا نرسم جدول مكون من ٦ صفوف ، ٥ أعمدة كالأتى

 **XP , 2003**

**DR\_ENG\_MOHAMED@HOTMAIL.COM**

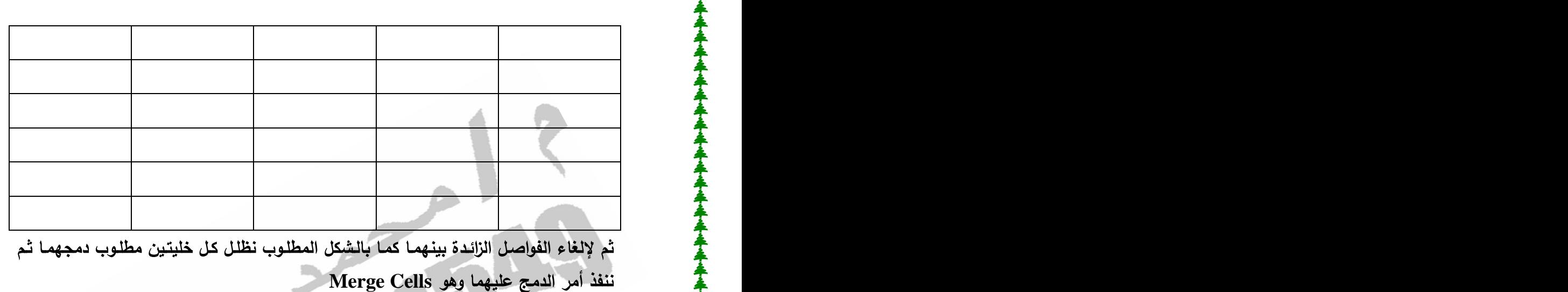

<u> 11111111111</u>  $\gamma$ 

**-**

نظلل الجدول المطلوب تغيير شكله وتنسيقه ثم

**Rormat → Borders and Shading** 

وه*ي* خاصة بتنسيق الجداول أو الفقرات برسم إطارات حولها أو مربع النصوص بتغيير شكله ستظهر الشاشة التالية :

 **XP , 2003**

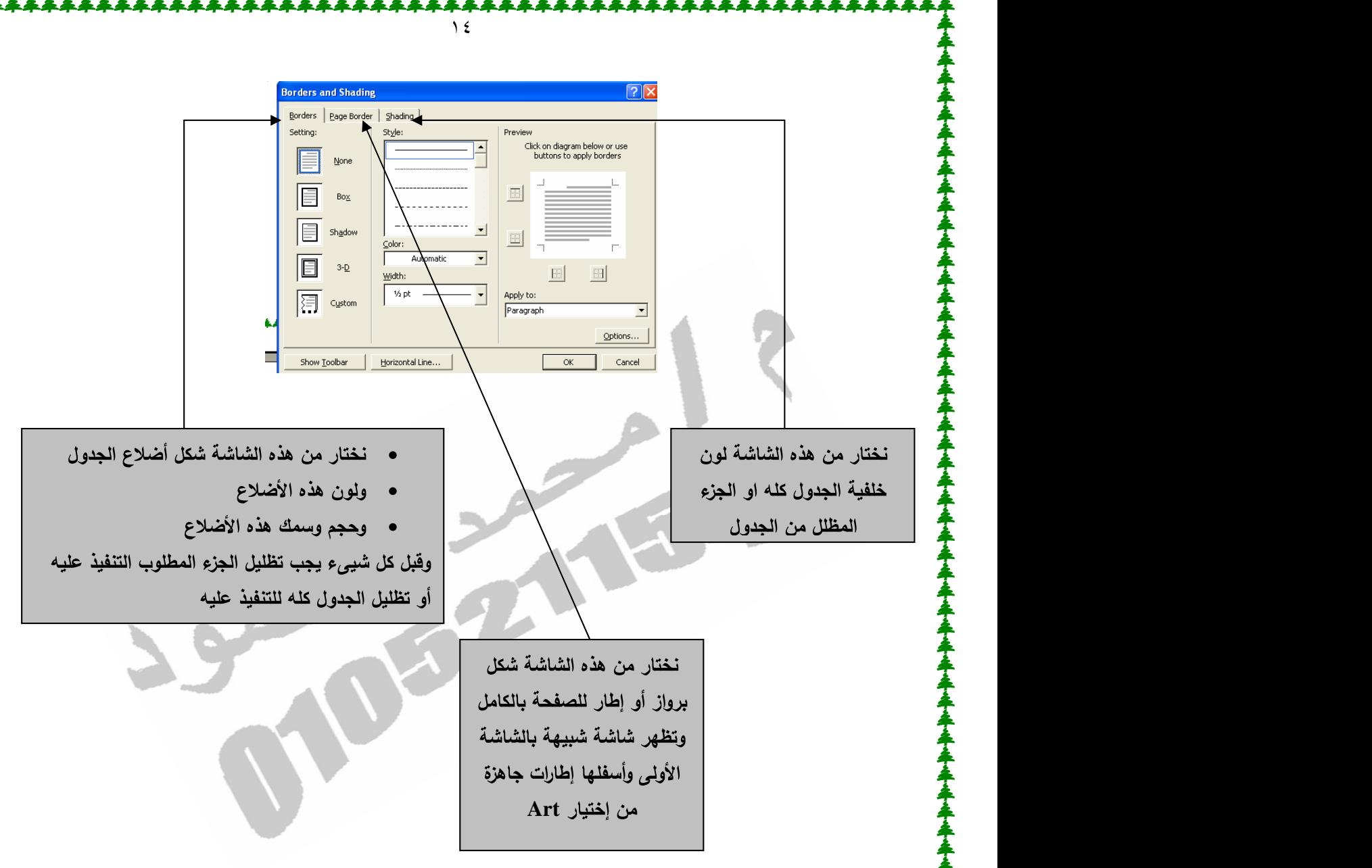

ملاحظة : كل ما سبق يعد أساسيات وضروريات التعامل مع الوورد ولكن تبقى بعض الأوامر المتقدمة مثل إستخدام الوورد بقواعد البيانات وصفحات الويب وغيرها ولمزيد من المعلومات الرجاء متابعة إصدارات المؤلف

> أسأل الله سبحانـه وتعال*ـى* أن يفيد قارئـه ويزيده علمـا "سبحانك لا علم لنا إلا ما علمتنا "

> > إنتهى بحمد الله تعالى

 **XP , 2003**

**DR\_ENG\_MOHAMED@HOTMAIL.COM**

[This document was created with Win2PDF available at http://www.daneprairie.com.](http://www.daneprairie.com) The unregistered version of Win2PDF is for evaluation or non-commercial use only.